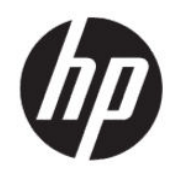

## HP True Graphics Administratorhandbuch

#### ZUSAMMENFASSUNG

Mit HP True Graphics werden umfangreiche Multimedia-Inhalte an die GPU des Thin Client übertragen, um Bilder mit hoher Frequenz darzustellen und die Effizienz von Citrix® unter HP ThinPro OS zu steigern.

### Rechtliche Hinweise

© Copyright 2016, 2017, 2021 HP Development Company, L.P.

Citrix, XenApp, XenDesktop und Citrix Workspace sind Marken von Citrix Systems, Inc. und/oder einer der zugehörigen Tochtergesellschaften und sind beim United States Patent and Trademark Office sowie u. U. in anderen Ländern registriert.

Vertrauliche Computersoftware. Für den Besitz, die Verwendung oder das Kopieren dieser Computersoftware ist eine gültige Lizenz von HP erforderlich. Im Einklang mit FAR 12.211 und 12.212 werden der US-Regierung gewerbliche Computersoftware, Dokumentationen zur gewerblichen Computersoftware sowie technische Daten für "gewerbliche Einheiten" (Commercial Items) gemäß der gewerblichen Standardlizenz des Anbieters zur Verfügung gestellt.

HP haftet – ausgenommen für die Verletzung des Lebens, des Körpers, der Gesundheit oder nach dem Produkthaftungsgesetz – nicht für Schäden, die fahrlässig von HP, einem gesetzlichen Vertreter oder einem Erfüllungsgehilfen verursacht wurden. Die Haftung für grobe Fahrlässigkeit und Vorsatz bleibt hiervon unberührt. Inhaltliche Änderungen dieses Dokuments behalten wir uns ohne Ankündigung vor. Die Informationen in dieser Veröffentlichung werden ohne Gewähr für ihre Richtigkeit zur Verfügung gestellt. Insbesondere enthalten diese Informationen keinerlei zugesicherte Eigenschaften. Alle sich aus der Verwendung dieser Informationen ergebenden Risiken trägt der Benutzer. Die Herstellergarantie für HP Produkte wird ausschließlich in der entsprechenden, zum Produkt gehörigen Garantieerklärung beschrieben. Aus dem vorliegenden Dokument sind keine weiter reichenden Garantieansprüche abzuleiten.

Dritte Ausgabe: Juni 2021

Erste Ausgabe: Oktober 2016

Dokumentennummer: 908346-043

# Inhaltsverzeichnis

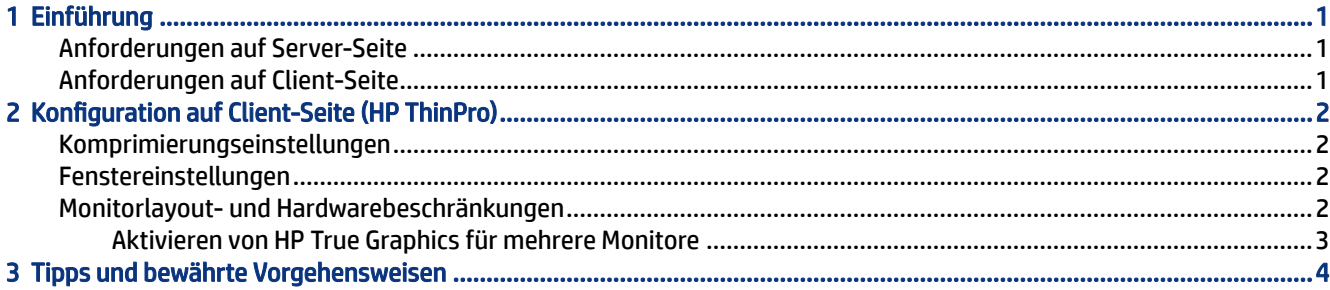

# <span id="page-4-0"></span>1 Einführung

Mit HP True Graphics werden umfangreiche Multimedia-Inhalte an die GPU des Thin Client übertragen, um Bilder mit hoher Frequenz darzustellen und die Effizienz von Citrix unter HP ThinPro OS zu steigern.

## Anforderungen auf Server-Seite

Informationen enthält die Tabelle der vom Server unterstützten Produkte des Independent Software Vendor (ISV), die Sie für Ihre virtuelle Desktop-Infrastruktur (VDI) verwenden.

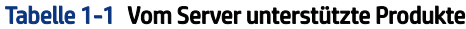

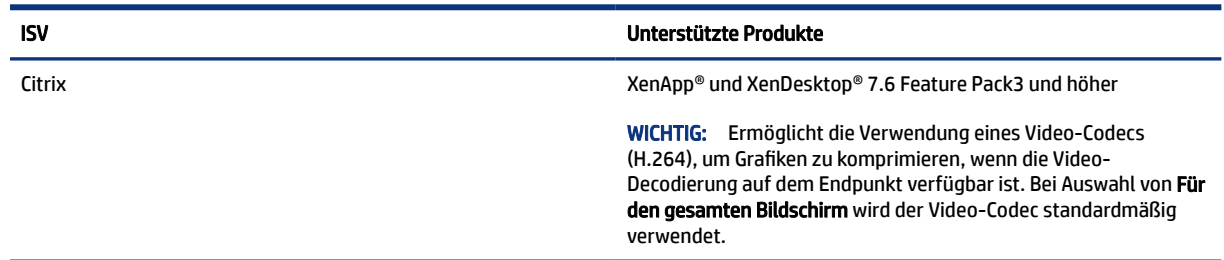

## Anforderungen auf Client-Seite

Informationen enthält die Tabelle für Thin Client-Betriebssysteme und Client-Software, die von HP empfohlen werden.

#### Tabelle 1-2 Empfohlene Thin Client-Betriebssysteme und Client-Software

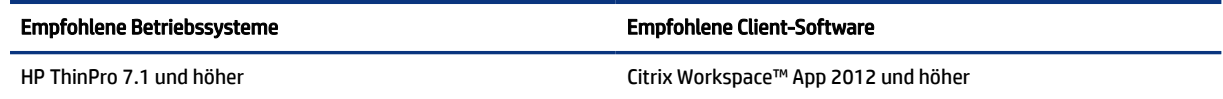

# <span id="page-5-0"></span>2 Konfiguration auf Client-Seite (HP ThinPro)

Gehen Sie wie in diesem Kapitel beschrieben vor, um die Einstellungen zu konfigurieren und HP True Graphics auf HP ThinPro zu aktivieren.

**EX** HINWEIS: Die Informationen in diesem Kapitel gelten nur für Citrix auf HP ThinPro.

Weitere Informationen zu den in diesem Kapitel erläuterten Optionen finden Sie im *Administratorhandbuch*  für Ihre Version von HP ThinPro.

## Komprimierungseinstellungen

Gehen Sie wie folgt vor, um HP True Graphics auf HP ThinPro zu aktivieren.

- **▲** Wählen Sie die allgemeine Einstellung H264-Komprimierung für Citrix Verbindungen.
- $\mathbb{P}$  **HINWEIS:** Einige Bildschirmdaten wie Text werden möglicherweise mit anderen Methoden als H.264 gesendet. Im Allgemeinen sollte diese Funktion aktiviert bleiben. Stellen Sie für die Fehlerbeseitigung oder für bestimmte Anwendungsfälle jedoch die folgenden Registrierungsschlüssel auf 0 ein, um diese Funktion zu deaktivieren:
	- root/ConnectionType/xen/general/enableTextTracking
	- root/ConnectionType/xen/general/enableSmallFrames

## Fenstereinstellungen

Gehen Sie wie folgt vor, um die Ausführung von Remote-Anwendungen im Fenstermodus zu erzwingen.

**▲** Legen Sie die allgemeine Einstellung TWI-Modus für Citrix Verbindungen auf Seamless erzwingen aus fest.

## Monitorlayout- und Hardwarebeschränkungen

Beachten Sie die Beschränkungen für das Monitorlayout.

- Die meisten Konfigurationen mit maximal zwei Monitoren mit einer Auflösung von jeweils 1920 × 1200 werden unterstützt.
- HP t420 Thin Client: Aufgrund seiner BIOS-Standardkonfiguration verwendet dieses Modell HP True Graphics standardmäßig nur für einen Monitor. Weitere Informationen finden Sie unter [Aktivieren von HP](#page-6-0)  [True Graphics für mehrere Monitore](#page-6-0) auf Seite 3.
- HP t630 Thin Client: Dieses Modell unterstützt maximal zwei Monitore mit einer Auflösung von 1920 × 1200 oder einen Monitor mit einer Auflösung von 3840 × 2160.
- HP t730 Thin Client: Dieses Modell unterstützt maximal drei Monitore mit einer Auflösung von 1920 × 1200.
- Bei gedrehten Monitoren erfolgt die Anzeige möglicherweise nicht korrekt.
- <span id="page-6-0"></span>Wenn Sie HP True Graphics mit zwei Monitoren verwenden und versuchen, ein Video mit HDX MediaStream wiederzugeben, kann das Video nicht wiedergegeben werden, weil H.264 nur zwei Sitzungen für die Hardware-Decodierung unterstützt, die bereits von den Monitoren genutzt werden.
- **FY HINWEIS:** Durch den Versuch, H.264-Daten lokal zu decodieren, trägt HDX MediaStream zu diesem Problem bei.

#### Aktivieren von HP True Graphics für mehrere Monitore

Bei einer Speichergröße von 2 GB oder weniger können Sie HP True Graphics für mehrere Monitore auf den HP Thin Clients HP t240, t420, t628 aktivieren.

- 1. Starten Sie den Thin Client neu und drücken Sie F10, um auf das BIOS zuzugreifen.
- 2. Wählen Sie Erweitert > Integrierte Grafik.
- 3. Wählen Sie für Integrierte Grafik die Einstellung Erzwingen.
- 4. Wählen Sie für Größe des UMA-Frame-Puffers die Einstellung 512 MB.

Nach dem Ausführen dieser Schritte wird die für Grafiken verfügbare Speicherkapazität erweitert, und Sie können HP True Graphics für zwei Monitore verwenden.

 $\frac{1}{2}$ : TIPP: Sie können diese Einstellungen auch über HP Device Manager (HPDM) oder über die BIOS-Tools konfigurieren, die in HP ThinPro enthalten sind.

# <span id="page-7-0"></span>3 Tipps und bewährte Vorgehensweisen

Zwei Tools helfen Ihnen bei der Konfiguration Ihrer Umgebung.

Verwenden Sie HDX Monitor zum Überprüfen der Einstellungen, die in einer Sitzung tatsächlich wirksam sind. Öffnen Sie HDX Monitor, wählen Sie den Ziel-VDA und dann auf der Seite WMI die Option Graphic – Thinwire aus.

#### Tabelle 3-1 Grafikeinstellungen

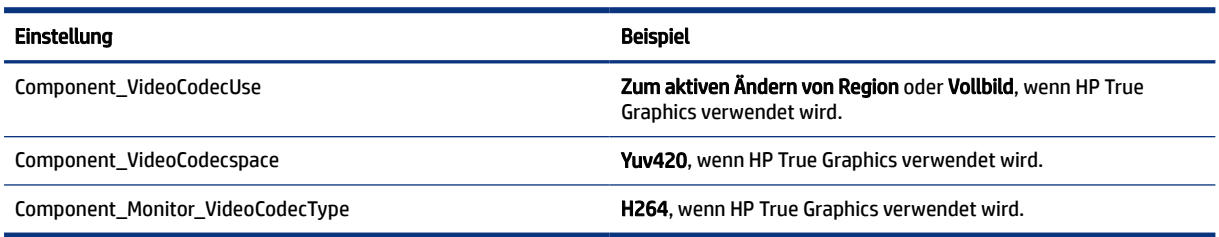

Wenn Sie die integrierte Grafikstatusanzeige aktivieren, werden Ihnen die aktuellen Einstellungen in der Citrix-Sitzung angezeigt. Die Grafikstatusanzeige listet die aktuellen Grafikeinstellungen auf.

#### Tabelle 3-2 Grafikeinstellungen

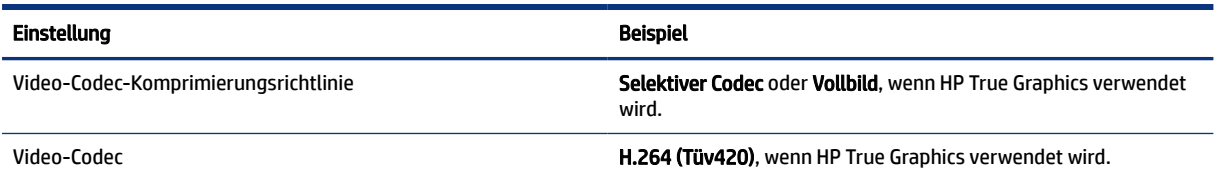

HP True Graphics kann möglicherweise Vorteile für ältere Versionen von XenDesktop bringen, wenn Sie HDX 3D Pro verwenden. Wenn Sie jedoch HDX 3D Pro mit der Einstellung Immer verlustfrei verwenden, bietet HP True Graphics keine Vorteile, da die Grafikinformationen nicht im Format H.264 an den Thin Client gesendet werden.